# **LINOVISION Camera System**

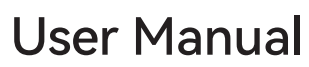

Updated on June 30, 2023

# Installation

**Connect the NVR (LAN port) to your router with a network cable. Connect the** mouse to the USB port of the NVR.

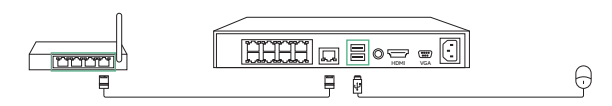

 $\mathbf{o}$ 

2 Connect the NVR to the monitor with a VGA or HDMI cable.

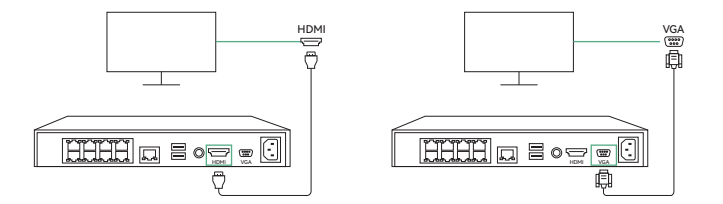

**3** Connect cameras to PoE ports on the NVR.

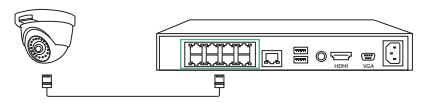

**4** Connect the NVR to a power outlet.

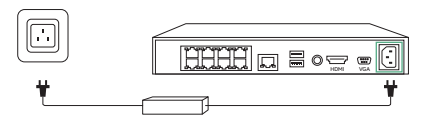

# Set up NVR System

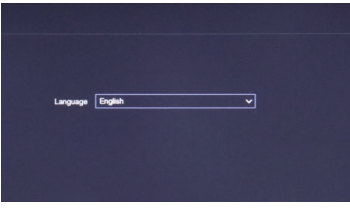

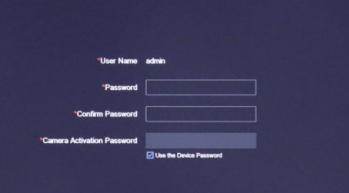

#### 1 **Choose the language.**

2 **Create your password.**

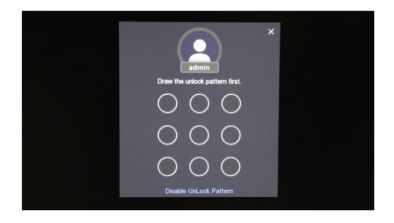

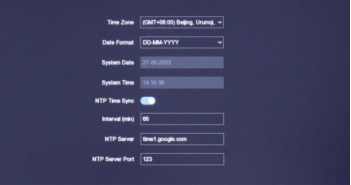

#### **Set Pattern.**

(Note: It is recommended that you note down the password and pattern, keep it in a secure place.)

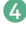

**Follow the wizard.** 4**Choose the time zone and format.**

3

5 **Suggest keeping network access as DHCP.**

It'll obtain the network connection from a router automatically, when the NVR is connected to the router with an Ethernet cable.

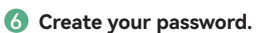

**Click the Backup and select the camera, time you want to search.**

## 8 **You can view the surveillance replay.**

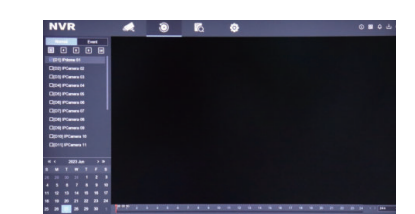

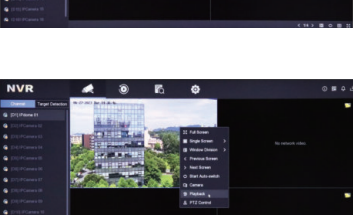

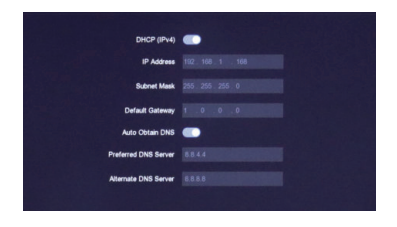

**NVR** 

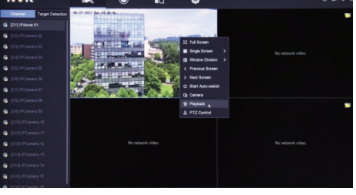

# Set up of Mobile APP

**D** Download Guarding Vision from the APP Store.

 $\sin \Phi$  (4)

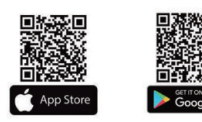

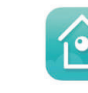

2 Log in or register.

**Register an Account** 

16:29

Join Us

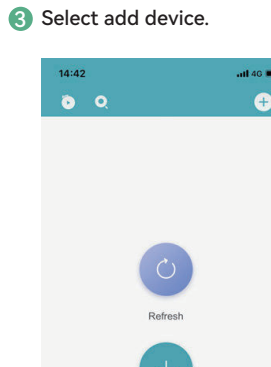

Add Device

 $\blacksquare$ 

Notification

詮

More

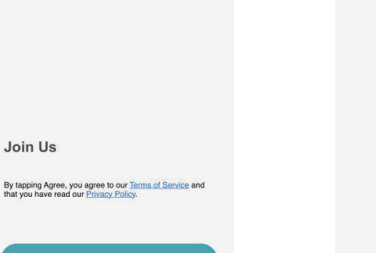

 $\bullet$ 

Guarding Vision

#### 4

Enable platform access on NVR GUI (If it is not enabled, you cannot scan the code to add a device)

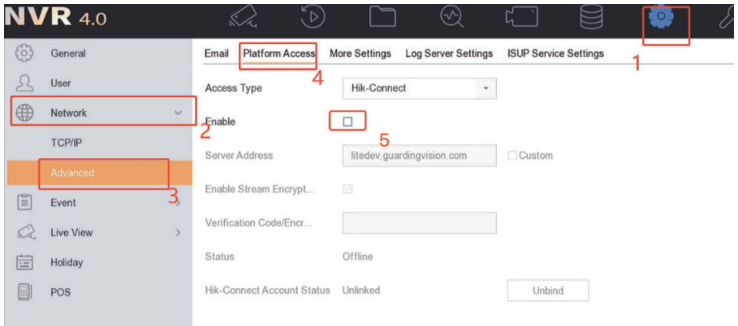

Scan NVR QR code

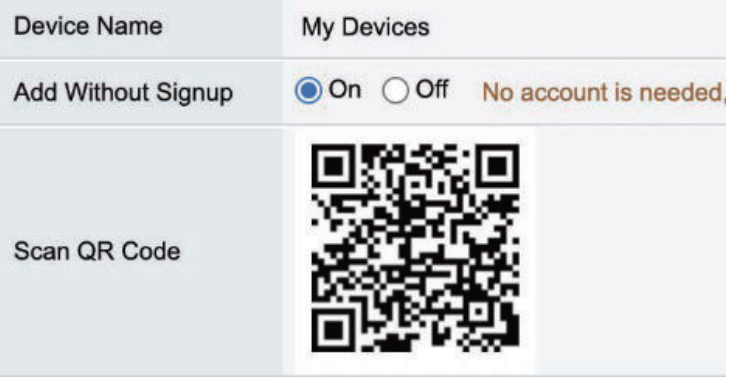

#### 6 NVR connected.

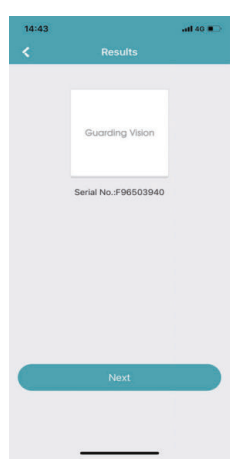

8 Choose the camera you want to Playback. **P** Playback.

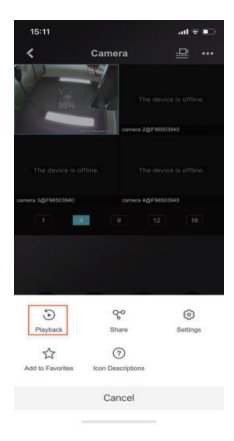

Device list and live view.

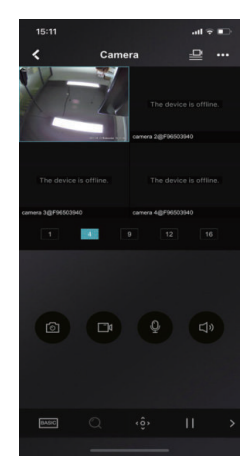

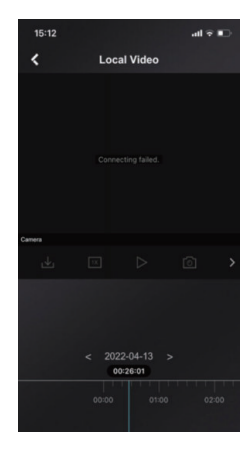

# Operation in Web

(You need to use IE browser to log in to the web )

**I** Enter IP Address in the browser. (Default IP Address: 192.168.1.64)

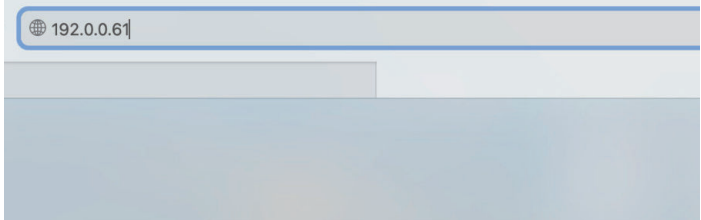

2 Login.

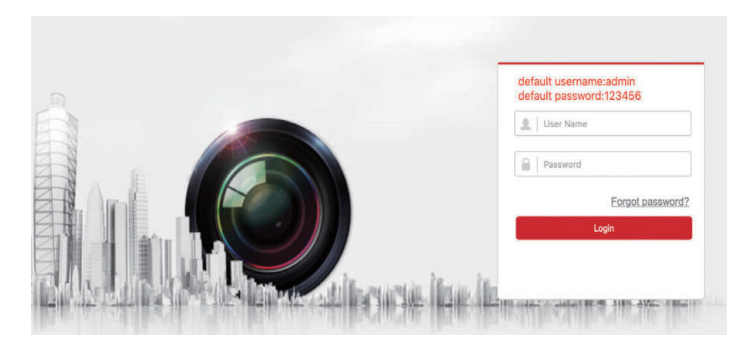

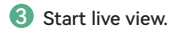

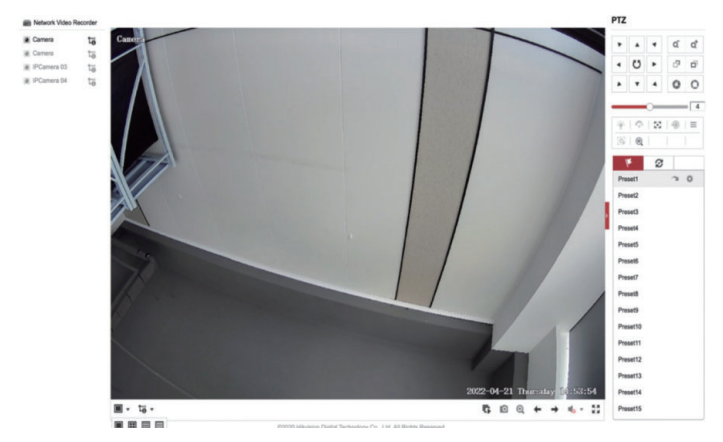

#### 4 Setup your NVR and Camera.

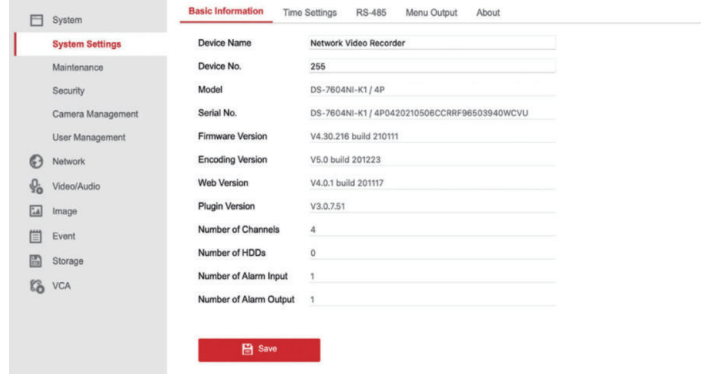

# **Setup Motion Detect**

### Select Event-Basic Event (Configure Monitoring Area) 1

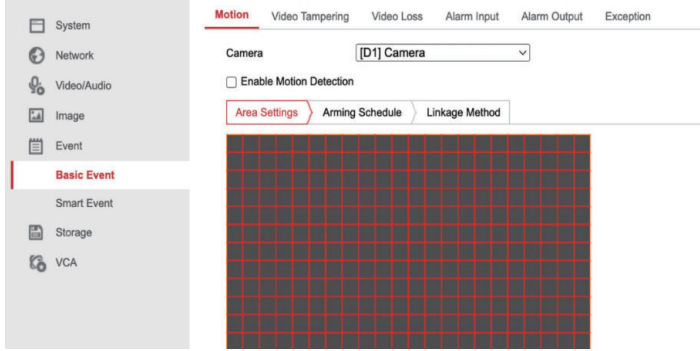

#### 2 Select Your Arming Schedule

#### C Enable Motion Detection Linkage Method Area Settings **Arming Schedule** X Delete **THE Delete All**  $\theta$  $\overline{2}$  $\frac{1}{4}$  $_{\rm 6}$  $\mathbf{8}$  $10$ 12 14 16 18  $_{20}$  $22$  $24$ Mon  $\mathbf{0}$  $\overline{2}$  $\overline{4}$  $\overline{6}$  $\overline{8}$  $10$  $12$ 14 16 18  $_{20}$ 22  $\overline{24}$ Tue  $\circ$  $\overline{2}$  $\overline{4}$  $\mathbf{g}$  $\overline{8}$  $10$  $12$ 14 16 18  $_{20}$  $\overline{22}$  $\overline{24}$ Wed  $\mathbf{0}$  $\overline{c}$  $\overline{4}$  $\mathsf g$  $\overline{8}$  $10$ 12 14 16 18  $_{20}$  $22$  $\overline{24}$ Thu  $\overline{0}$  $\overline{2}$  $\overline{4}$  $\overline{6}$  $\overline{8}$  $10$  $12$  $14$ 16 18  $_{20}$  $\overline{22}$  $\overline{24}$ Fri.  $\mathbf{0}$  $\overline{2}$  $\overline{4}$  $\mathbf{6}$  $\overline{\mathbf{8}}$  $10$ 12 14 16 18  $_{20}$  $22$  $\overline{24}$ Sat  $\overline{0}$  $\overline{c}$  $\overline{4}$  $\mathbf{g}$  $\overline{8}$  $10$ 12  $14$ 16 18  $_{20}$  $\overline{22}$  $\overline{24}$ Sun

#### Select Your Linkage Method

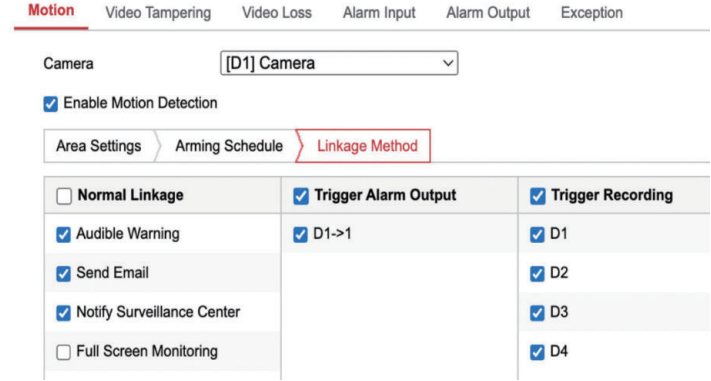

#### Click "save"

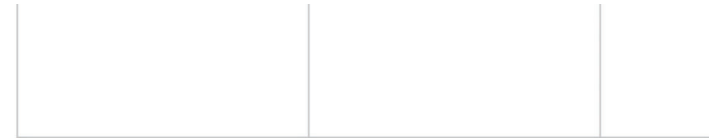

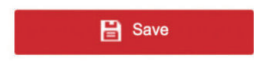

# How to Change IP Address

## Select Network -Basic Settings 1

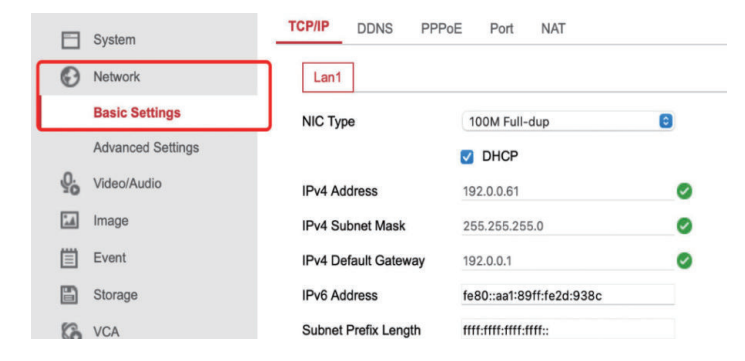

#### 2 Uncheck DHCP

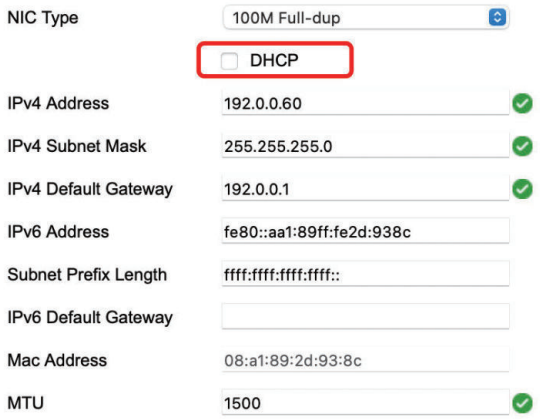

Enter the IP address you want to modify 3

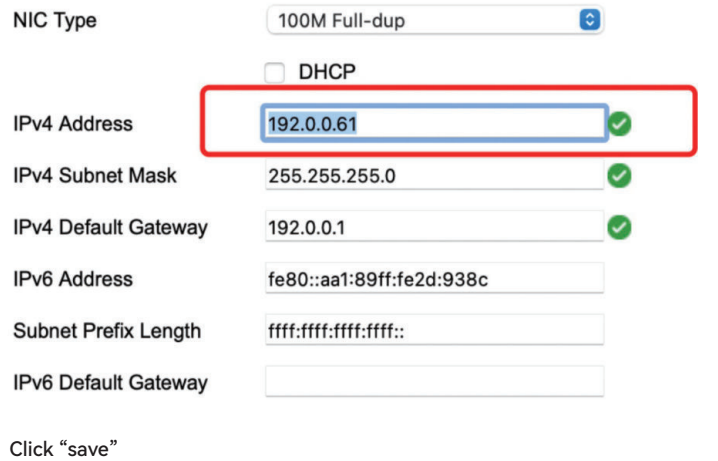

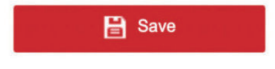

 $\bullet$ 

12

# Live view image quality modification on Guarding Vision

#### Click the camera 6

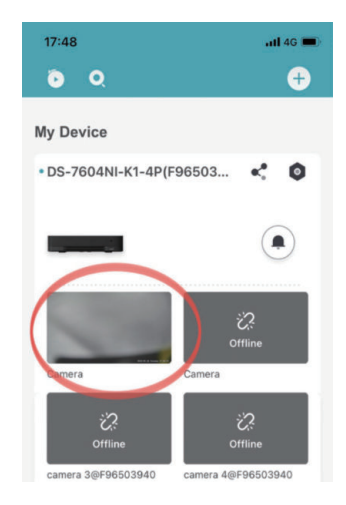

#### Select "HD" 2

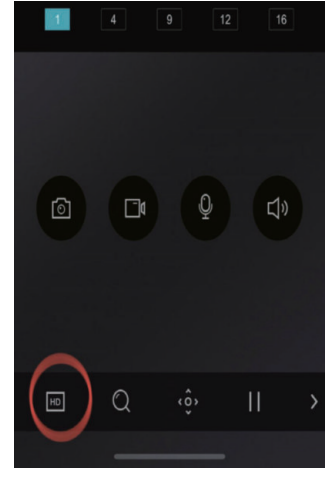

#### **3** Select Image quality

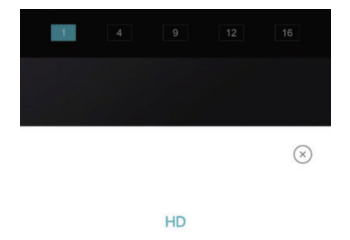

Basic

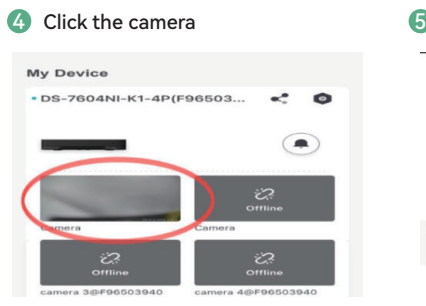

# **G** Select Setting

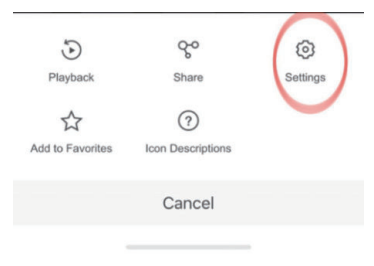

#### 6 Click Linked Camera

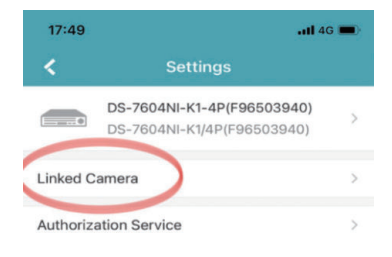

## 8 Click Circled Zone

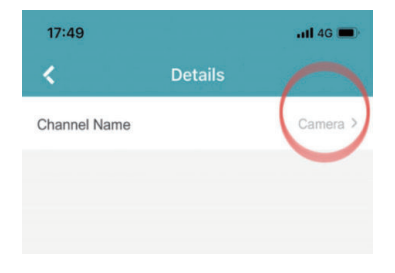

#### Select Camera

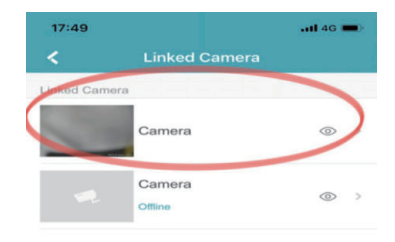

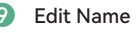

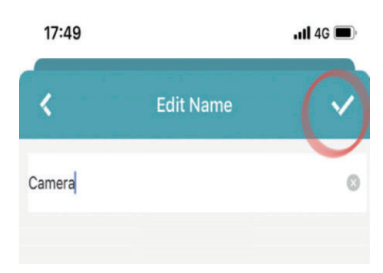

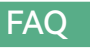

#### **Can I change Country or Region setting for my Guarding Vision VAccount?** 1

No, you can't. The country or region cannot be changed once selected.

#### **Why can't I receive the security code when registering account?** 2

•For registration by phone number, make sure you have selected the correct country or region.

•For registration by email address, check the Spam first for the email containing the information of security code may be regarded as a spam.

•If you have tried several times and still can't receive the security code, it is recommended that you log in to the Mobile Client in visitor mode first and then register an account.

#### **What should I do if I forgot device password?** 3

1. On the Login page, tap Forgot Password.

2. Tap Reset by Username/Email Address or Reset by Mobile Phone Number. Enter the username or the email address on the Verify Account page if you select Reset by Username or Email Address. Or enter the mobile phone number on the Verify Account page if you select Reset by Mobile Phone Number.

3. Tap Next.

4. A security code will be sent to your registered phone or email address.

5. Enter the security code and tap Next.

6. Create a new password and confirm the new password on the Reset Password page. 7. Tap Submit.

#### **How to change account password?**

1. Tap More > Account Management to enter the Account Management page.

2. Tap Change Password in the Account Management page to enter the Change Password page.

- 3. Enter the old password and then tap Next.
- 4. Create a new password and then tap Next.
- 5. Confirm the password and then tap Finish.

#### **Can I share devices to an account in a different region (e.g China to Canada)?**

No, you can't.

#### **Can I change the registered phone number or email address?** 6

No, you can't. The phone number or email address cannot be changed once registered.

#### **What should I do if maximum channels under live view reached?** 7

Reboot the device or upgrade the device to its latest version.

#### **Why there's no image on the thumbnail?** 8

The thumbnail only displays image after you start live view. You should start live view first.

#### **How to change account password?**

1.Configure alarm and event settings for the device on the device's web page.

- A. Enter the IP address of the device on a web browser and then visit the address.
- B. Go to Configuration > Event.
- C. Select an event type.
- D. Select the required camera.

E. Check the checkbox to enable the event and then configure the relevant settings such as arming schedule.

F. Click Linkage Method and then check Notify Surveillance Center.

Figure 1. Notify Surveillance Center

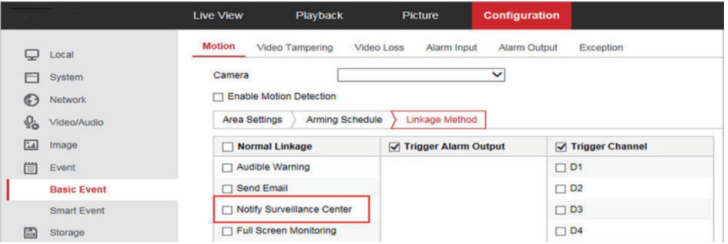

2. Go to Settings in the operation system of the phone and then turn on Notification for the Mobile Client.

3. Re-enable alarm notification for the cameras of the device and make sure the notification schedule is correctly configured.

4. Enable the Mobile Client to push notifications to your phone.

#### **Why have I received only one alarm notification after the device had**  10 **triggered several alarms?**

To avoid sending alarm notification over-frequently, only one notification of the same type of alarm will be pushed to your phone or tablet in one minute

#### **Do channels of NVR or DVR support two-way audio on the Mobile**  11 **Client?**

No, they don't.

#### **What can I do, when adding a device, if the result shows that the device is**  12 **offline?**

Make sure the network that the device connected to can access the internet. Check the device's TCP/IP settings.

1.Enter the IP address of the device on a web browser and then visit the address. 2.Go to Configuration > Network > Basic Settings.

3.Perform the following operations.

Make sure the device IP address, subnet mask, and gateway address are correctly configured.

Set the DNS address to "8.8.8.8".

Enable DHCP.

4.Go to Configuration > Network > Advanced Settings > Platform

Access and then make sure Hik-Connect is enabled and the Hik-Connect status is online.

#### **Can I adjust playback speed for all added devices?** 13

No, you can't. Only the device added by IP/domain support playback speed adjustment.

#### **Why the device's displayed camera number is different with its actual camera**  14**number?**

• Some channels (or linked cameras) of the device is hidden. See Edit Settings of Cameras Linked to NVR/DVR in the Help for details.

• If the device is shared by another user, the number of displayed channels (or linked cameras) is determined by the actual number of the shared channels. The unshared channels of the device will not be displayed.

#### **How to silence the beeping from the NVR?** 15

NVR sends beeping sound alarm, most of the cases are caused by HDD is not installed, HDD Error, or Network Disconnected. You can disable the beeping by following these steps:

- Go to the NVR's local GUI Screen.
- Go to Configuration > Event > Normal Event > Exception.
- Select the desired Exception Type.
- Cancel the corresponding Buzzer Alarm option.

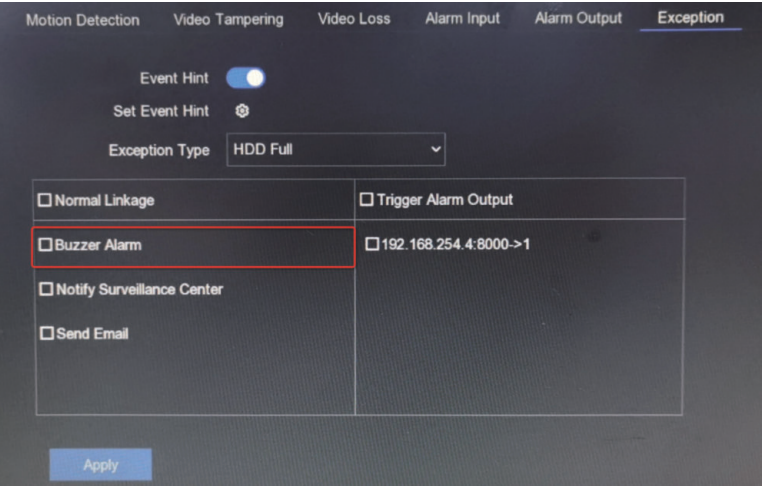

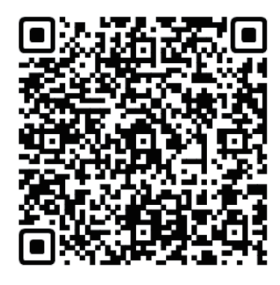

#### **User Manual & Quick Start**

https://support.linovision.com/portal/ en/kb/guarding-vision/manuals

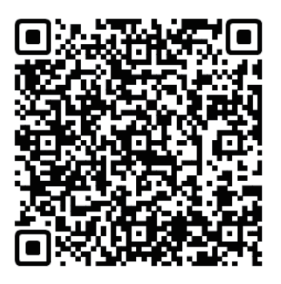

#### **Guarding Vision Tutorial Video**

https://support.linovision.com/portal/ en/kb/guarding-vision/videos

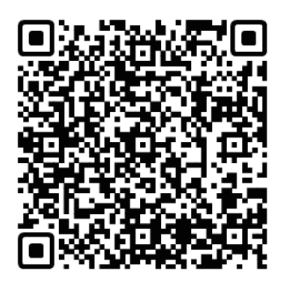

#### **FAQs**

https://support.linovision.com/portal/ en/kb/guarding-vision/how-to

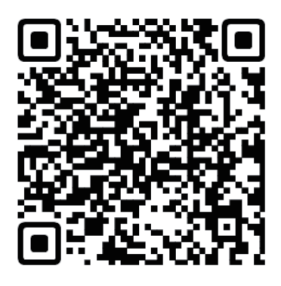

#### **Online Tech Support**

https://support.linovision.com/portal/en/newticket